## **Managers (Project View)**

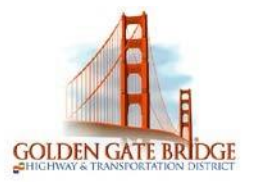

IХ

#### **ALERTS Viewing Alerts**

- 1) Click on the **Exclamation Point icon** to view the **Timecard Exceptions** Alert.
- 2) Click on the **Calendar icon** to view the **Time Off Request** Alerts
- 3) Click on an **item** in the details of the alert to open the relevant widget to take whatever actions are needed.

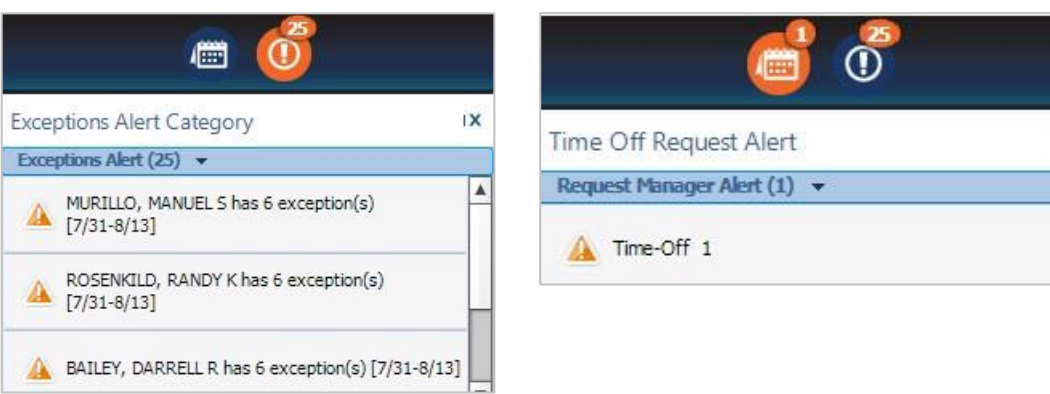

### **TIMECARD EXCEPTIONS**

#### **Reviewing Exception**

- 1) Click on the **Exceptions Alert** to review each employee's timecard exceptions individually. To review all your employee's timecard exceptions, open the **Exceptions** Widget in the Related items pane
- 2) Select an individual employee and click on the **View Details** or hover over any column and click on the **Details** button to see all employees who have the same exception.

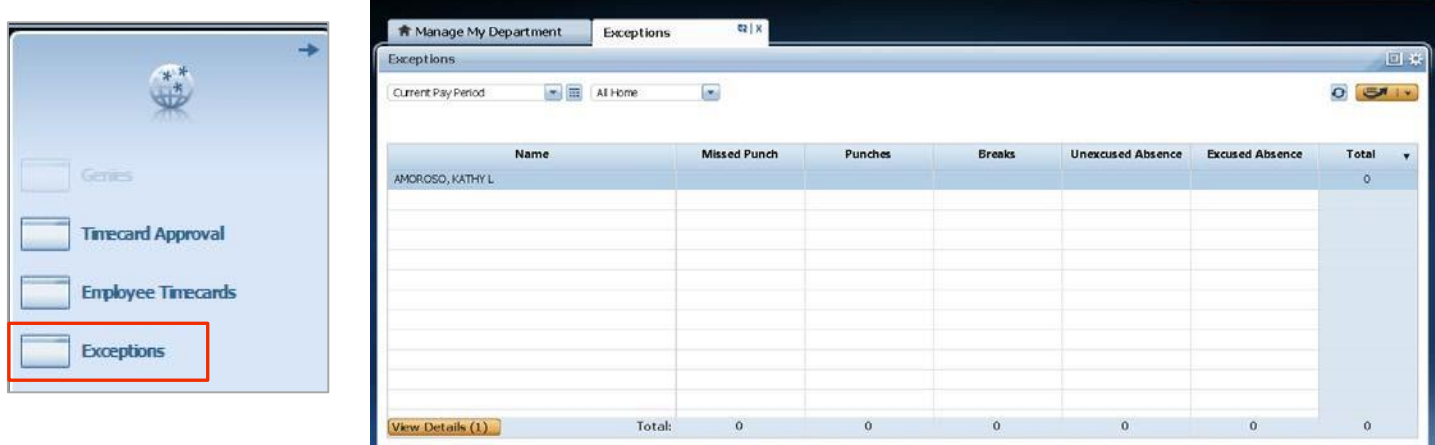

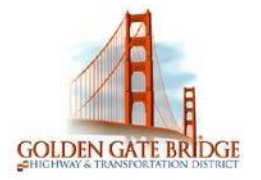

## **Managers (Project View)**

### **MANAGE MY DEPARTMENT**

#### **Quickfind Genie**

- 1) Type the first few letters of the employees last name or employee Id **before the \*asterisk** and click on the **Magnifying glass** to find an employee. To see all employees just click on the Magnifying glass icon
- 2) To select **all employees**, click on the **Select All Rows**, to select specific employees, hold down **Ctrl**  on your keyboard and click the employee you want to choose.
- 3) Click on the **Go To** icon to navigate to the appropriate widget.

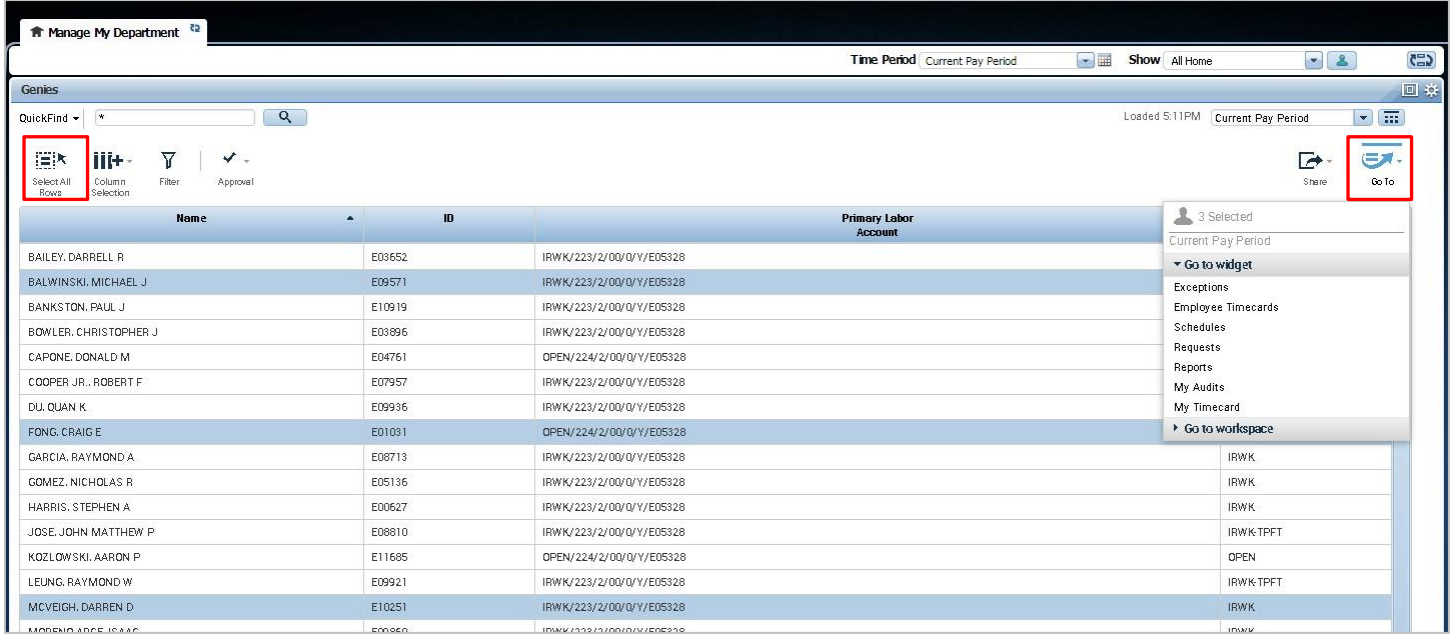

#### Other Genies.

1) Click on QuickFind drop down and select other genies, select time period and employee group to return employees.

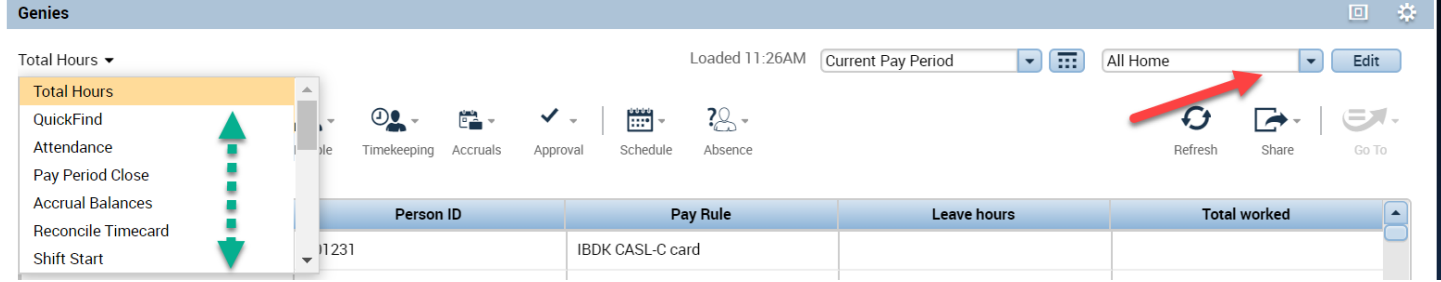

#### **Related Items Pane**

1) Select the widget you would like to access and drag it to the center or click on it to open a separate tab

## **Managers (Project View)**

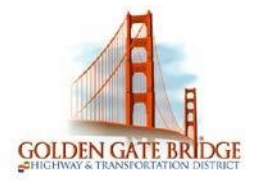

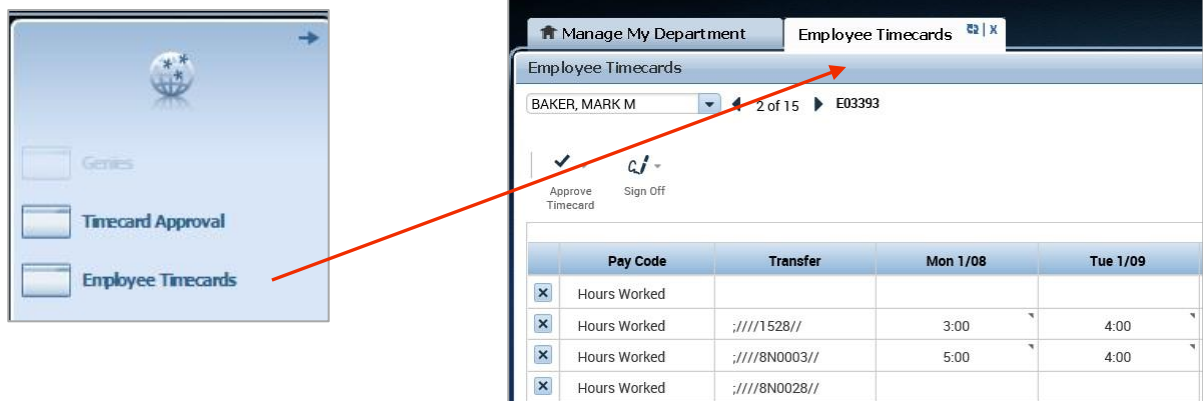

#### **TIMECARD EDITS Pay Code Edits**

- 1) Select the **<Enter Pay Code**> cell under the Pay Code Column and choose the pay code from the drop down.
- 2) Add the number of hours under the **amount** column 3) Click **Save**

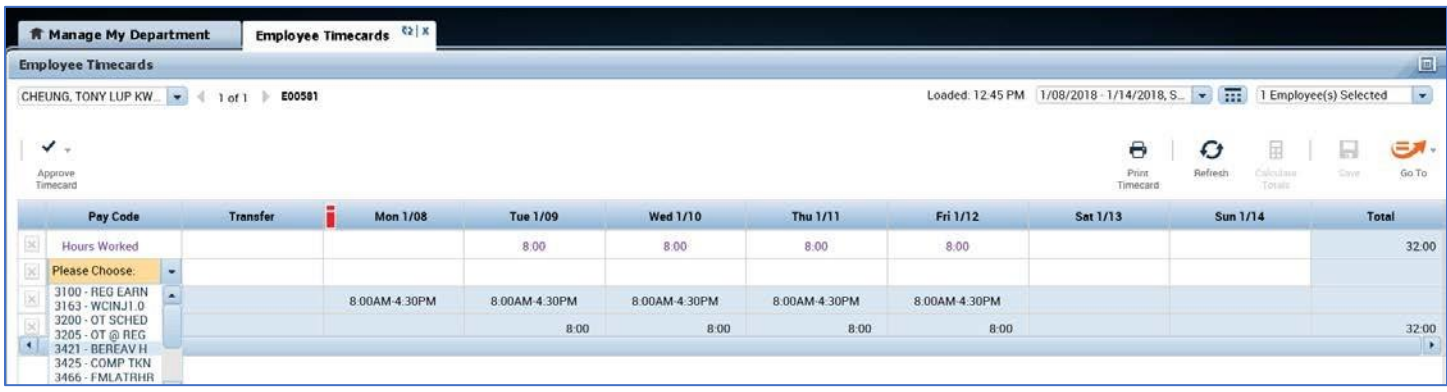

#### *Transferring Employee Hours to Projects*

Employees are required to transfer hours to one or many projects throughout the day, there may be times you need to add, edit or change the transfers in the employee's timecard

1) To transfer hours worked for a day, click on the **<Enter Pay Code>** cell under the **Pay Code** column. A dropdown will appear.

## **Managers (Project View)**

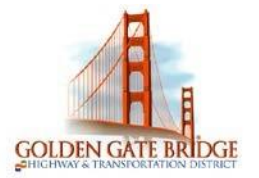

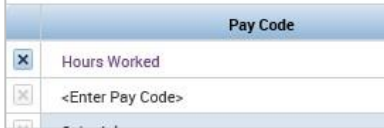

2) Scroll down or type an "H" and highlight **Hours Worked**

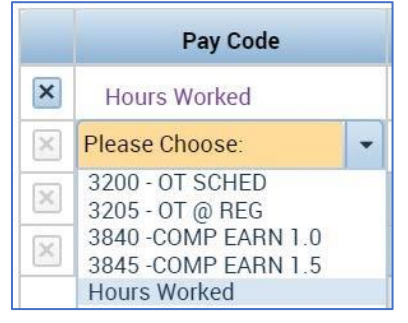

3) Under the **Transfe**r column click the drop down and click on **Search**

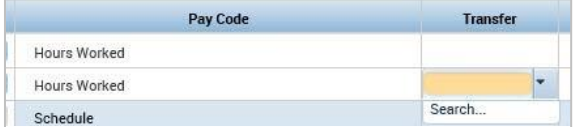

4) In the **Transfer** screen click the **Labor Account** section, then click the drop down under the **CAPITAL-OP P** field and scroll to the project you would like to transfer the employee hours to. Click **Apply**

*\*Note employee timecards should pre-populate with the previous period transfers* 

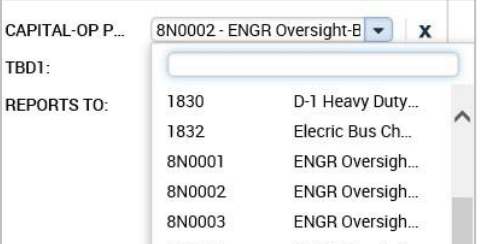

5) Click in the day and enter the number of hours that were worked in the transferred project. Click on **Save**.

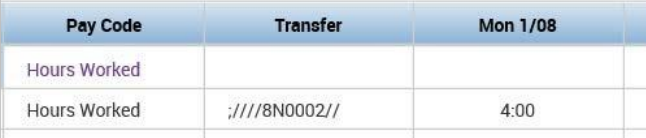

6) To transfer to the employee to multiple projects throughout the day, **follow steps 1-6** and click on **Save** each time. Notice there are many projects transfers throughout the day

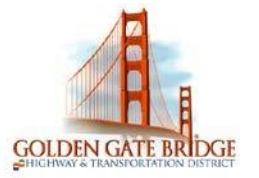

## **Managers (Project View)**

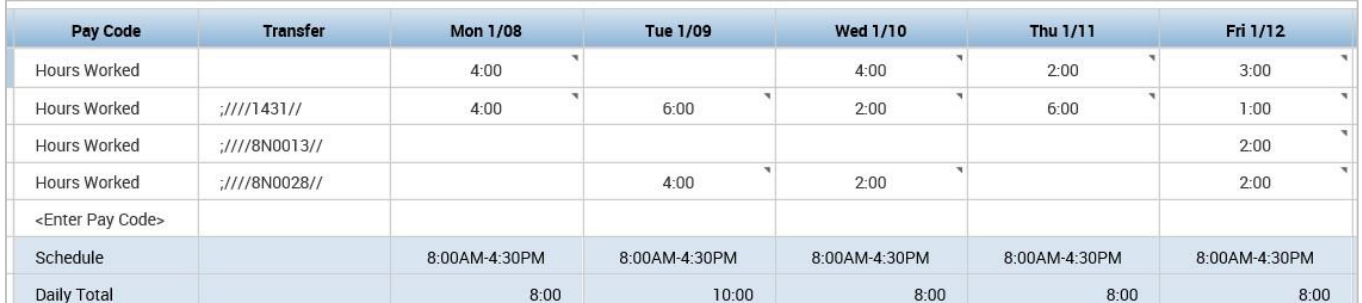

#### *Adding Comp Time in Lieu of Overtime*

Any work performed more than 40 hours in a work week is eligible to receive overtime and/or receive compensatory time off (based on the MOU or HR Guide) Your employees' Overtime will automatically be calculated by the system. If the employee requests Comp Time in lieu of Overtime in advance, you will need to add it the employee's timecard using this code:

- 3845 Comp Earned 1.5
- 1) Navigate to the right side under **Total** or at the bottom on the **Totals** tab of the employee's timecard under **Totals** to view the OT hours worked

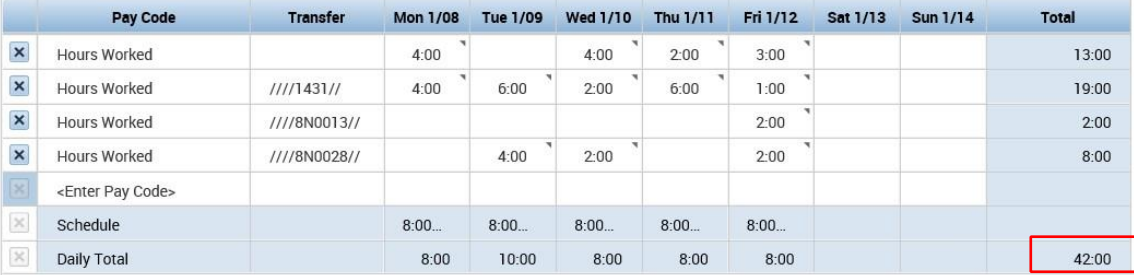

2) In the Pay Code column of the timecard under the **Hours Worked** pay code entry, click on the dropdown field **<Enter Pay code>** and choose the **3845-COMP EARNED 1.5** Pay code

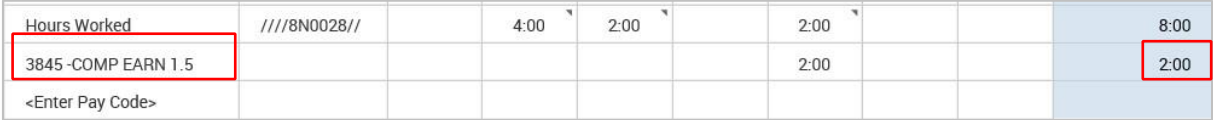

#### 5) Click **Save**

#### *Adding Comp Time with Paid Time Off*

Paid time off such as vacation or sick, does NOT count as time worked for the purposes of calculating overtime. If the weekly 40 hours includes paid time off (i.e. sick or vacation) then the hours over 40 in any given week for which the employee has requested Comp Time must be entered as:

- 3840 Comp Earned 1.0.
- 1) Navigate to the right side under **Total** or at the bottom on the **Totals** tab in the timecard to view any hours that are over 40 for the week.

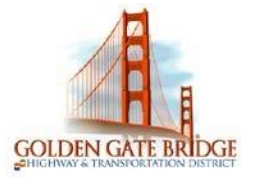

## **Managers (Project View)**

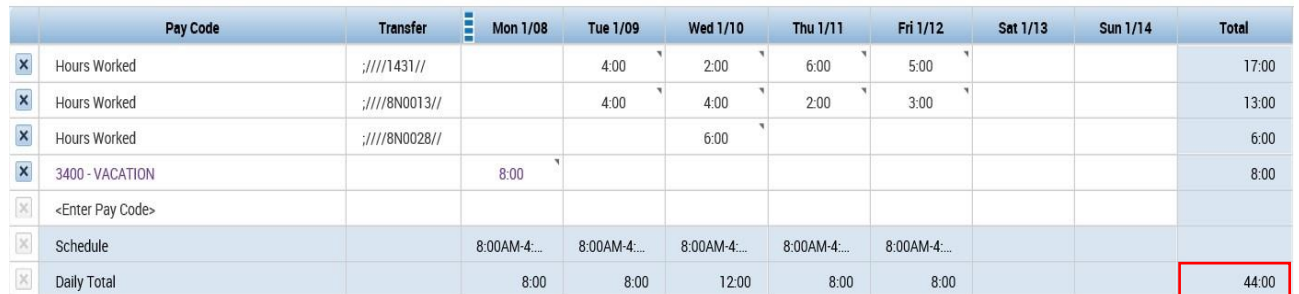

2) In the Pay Code column of the timecard under the **Hours Worked** pay code entry click on the dropdown field **<Enter Pay code>** 

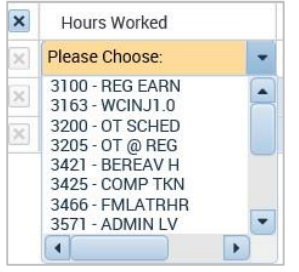

3) To enter Comp Time, for the hours over 40 choose the **3840 Comp Earned 1.0**. pay code

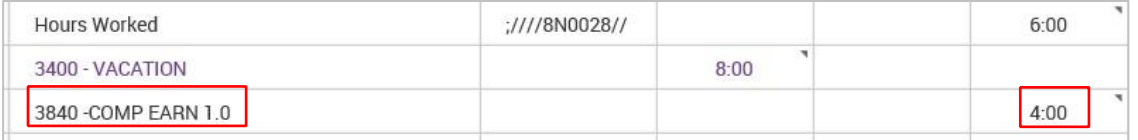

4) Click **Save**

#### **MANAGING TIME OFF REQUESTS Approving, Refusing or Retracting a Time-Off Request**

1) Click on the **Time Off Request Alert** or open the **Requests** Widget in the Related item pane

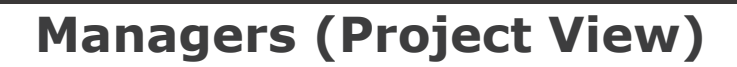

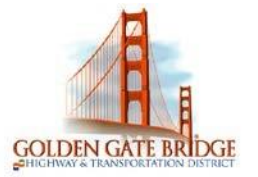

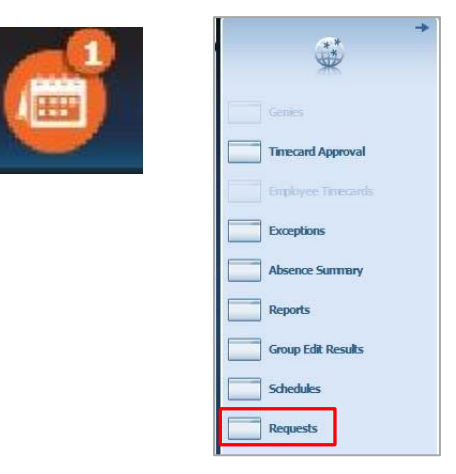

2) Click on the request you want to **Approve** (to approve the request), **Refuse** (if the request has not been previously approved) or **Retract** (if a request was approved and subsequently changed)

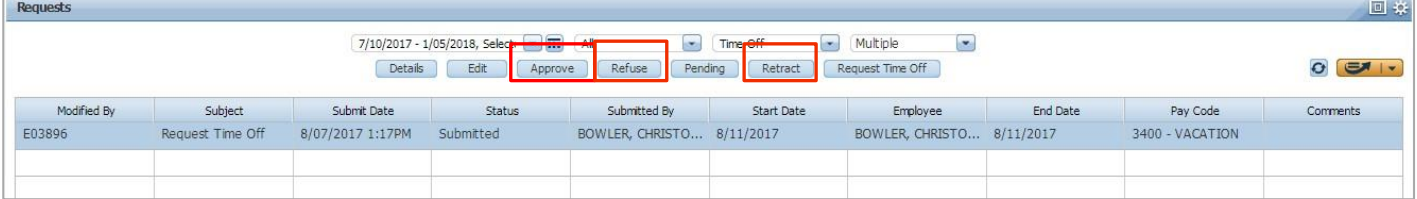

- 3) Click **Approve, Refuse (adding comments)** or **Retract** to review details
- 4) Add any comments or notes if applicable and click on **Approve**, **Refuse** or **Retract** and submit the request

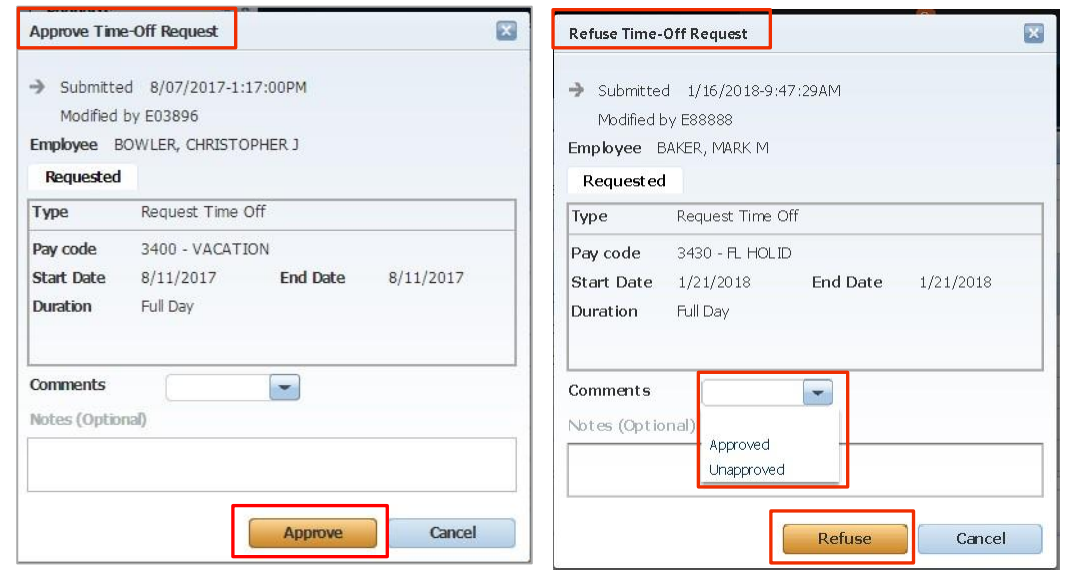

*Creating a Time-Off Request for an Employee* 

- 1) Open the **Requests** Widget in the Related item pane
- 2) Click on the **Request Time Off**

### **Managers (Project View)**

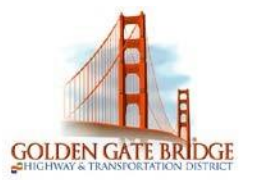

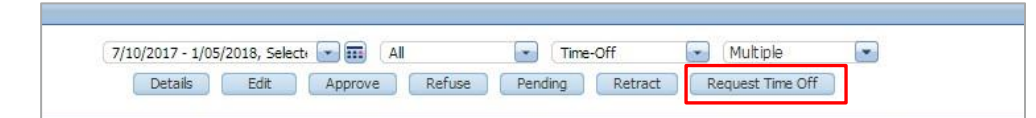

- 3) Choose the **Employee** from the drop-down list
- 4) Enter the Start date
- 5) Enter the End date
- 6) Select the appropriate **pay code** (example: 3410-Sick Hours)
- 7) Choose the duration in **Hours** or for a **Full Day**
- 8) Enter the employees shift **Start time** (hours only)
- 9) Enter the **Length** of the shift (hours only)
- 10)Click on **Submit**

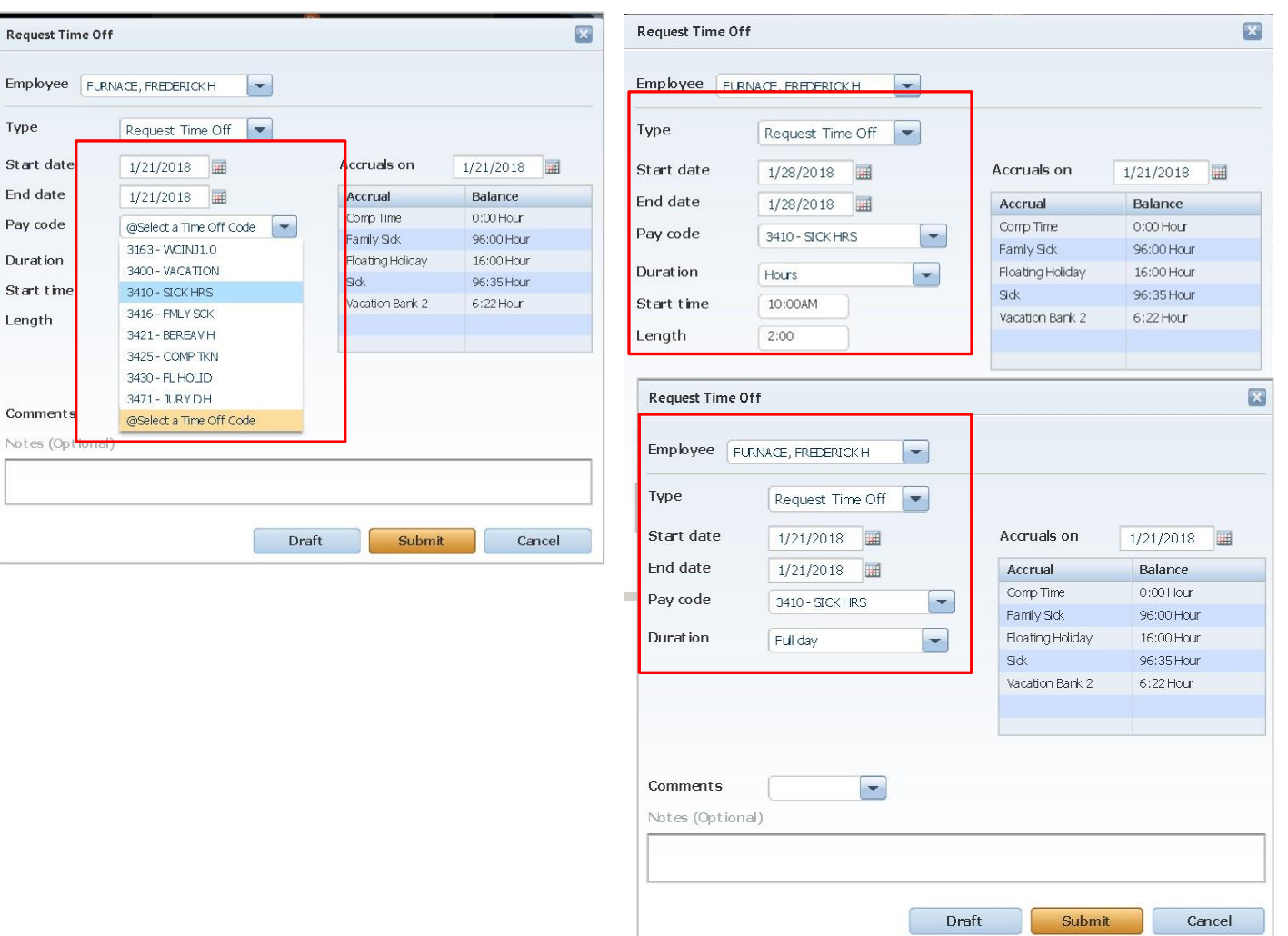

#### **SCHEDULES Adjusting a Shift**

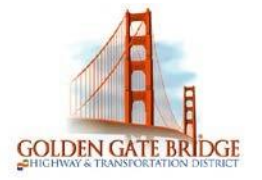

## **Managers (Project View)**

NOTE: These instructions are for changing a shift on a specific day. To change the employee's full schedule, see **Adjusting a Pattern** below.

1) Access the **Schedules** widget from the related items pane or choose Schedules from the **Go To** icon

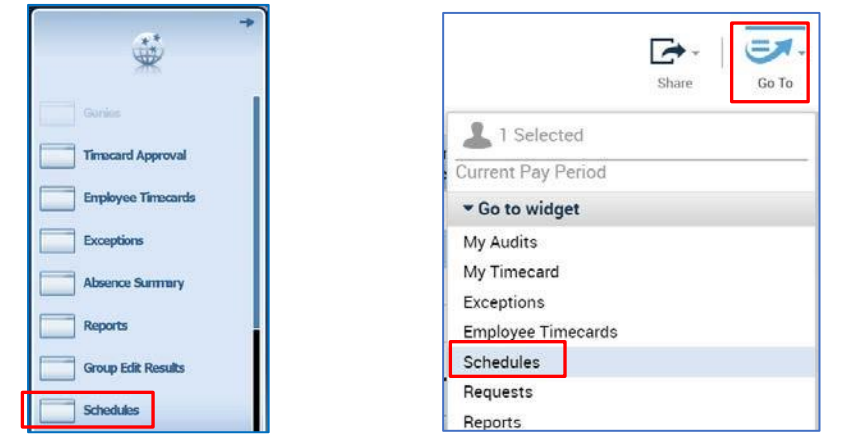

2) **Right click** inside the cell on the date you would like to change the shift

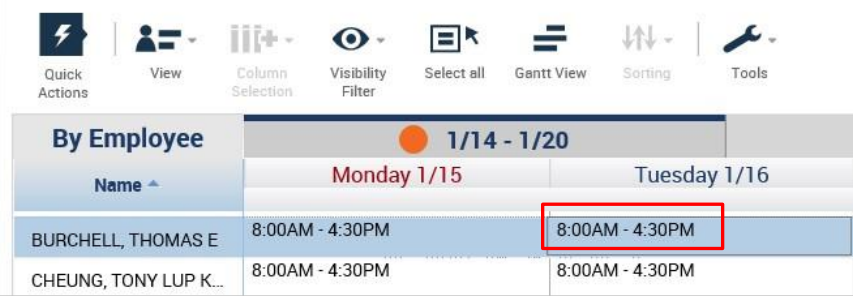

3) Click on the **Edit** icon, the Edit Shift Screen Appears

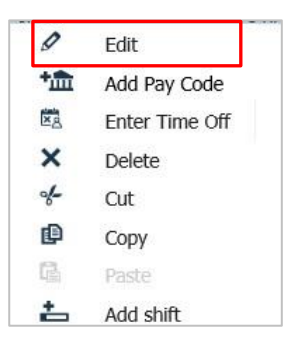

4) Click on the **Insert Template** drop down and choose the shift you would like to replace the current shift with.

## **Managers (Project View)**

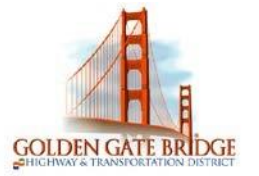

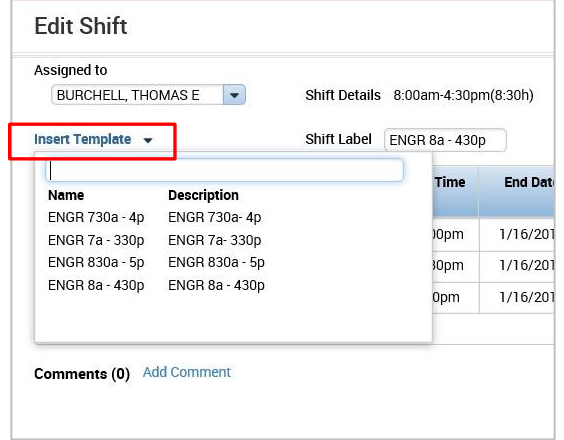

5) Click on **Apply.** The new shift should now appear in the schedule

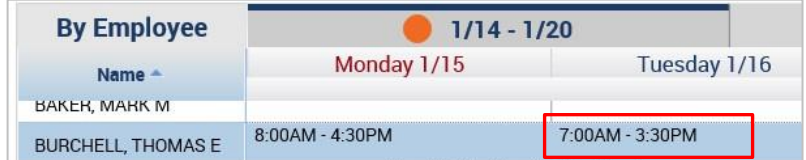

6) Click on **Save** in the schedules widget.

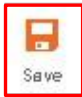

#### **Adjusting a Schedule Pattern**

1. Access the **Schedules** widget from the related items pane or choose **Schedules** from the **Go To**  icon

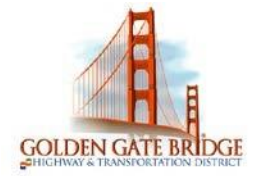

## **Managers (Project View)**

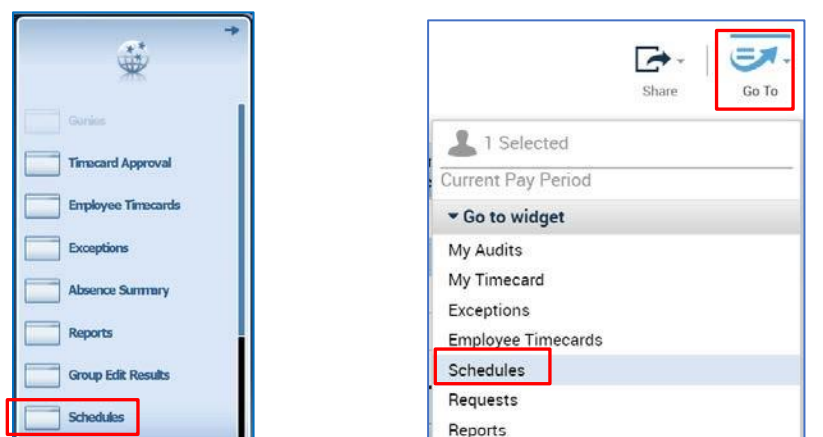

- 2. **Right click** the name of the employee whose pattern you would like to change
- 3. Select **Schedule Pattern**

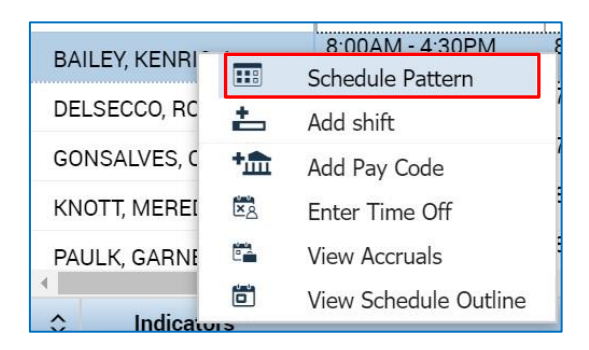

4. Select the Edit icon

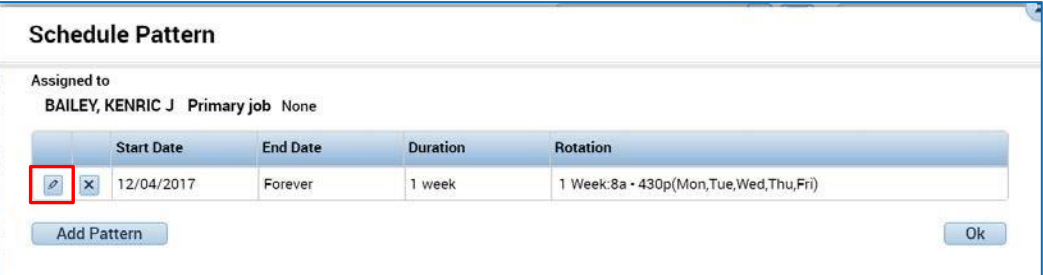

- 5. Set the **Start Date** for the Pattern
- 6. Set the **End Date** for the Pattern (Select Forever if you want this to the employee's permanent schedule going forward)
- 7. Select the **Pattern Template** drop-down and select the **Pattern**

## **Managers (Project View)**

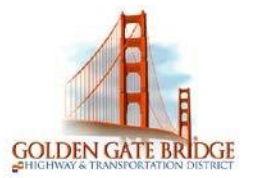

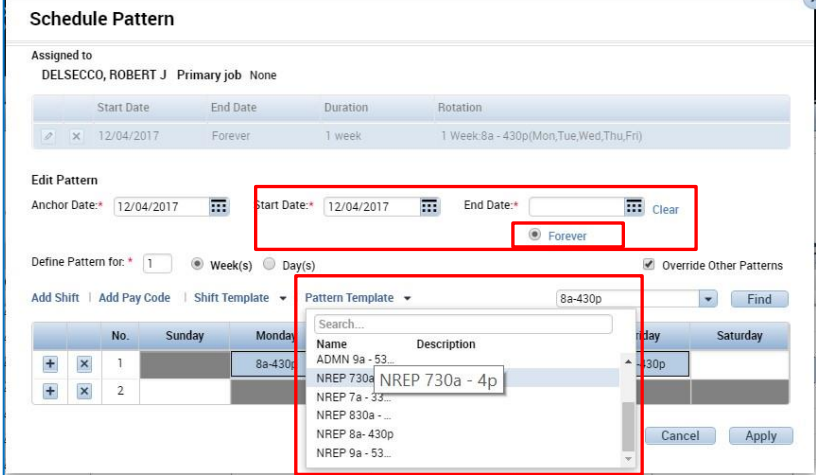

8. Select **Yes** to Confirm

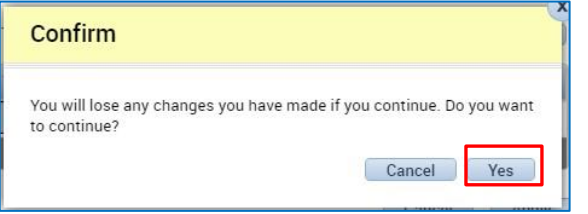

#### 9. Select **Apply**

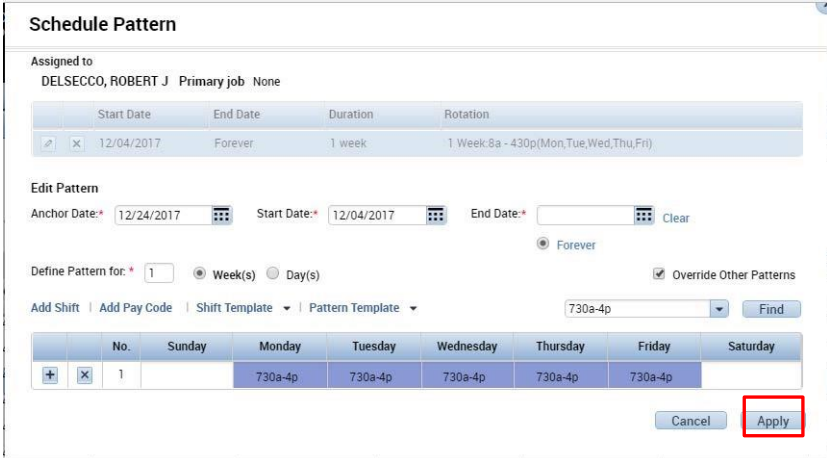

10.Click Save

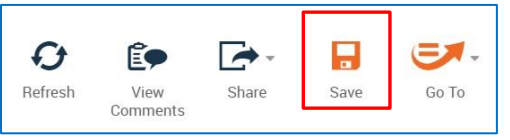

### **TIMECARD APPROVAL**

#### **To Approve Individual Timecards:**

## **Managers (Project View)**

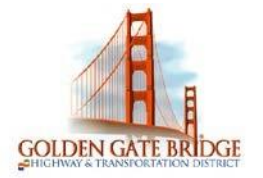

- 1) Select the individual employees by holding down Ctrl and choosing employees or choose **Select All Rows** in any Genie
- 2) Click on the **Go To** button and choose **Employee Timecards**
- 3) In the employee's timecard click on the **Approve Timecard.** Click on the **Approve** button. The timecard will turn a different color
- 4) Click on the arrows to move to the next employee and repeat.

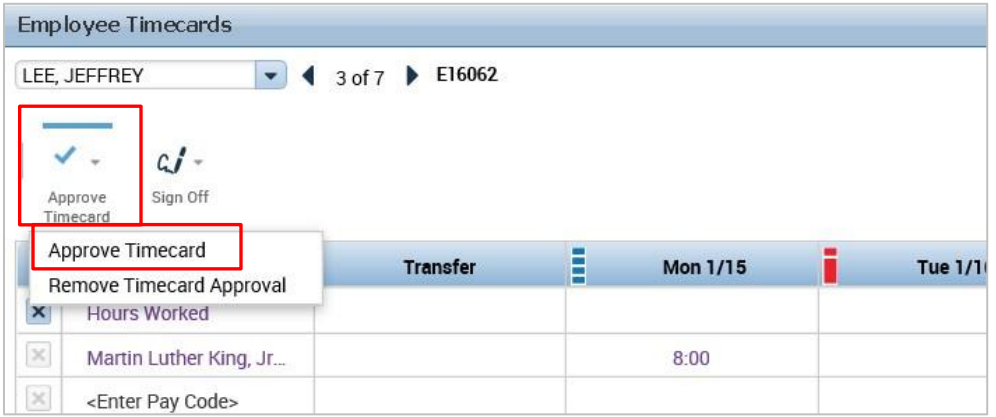

#### **To Approve All Timecards:**

1) Select **Timecard Approval** from the Related Items Pane

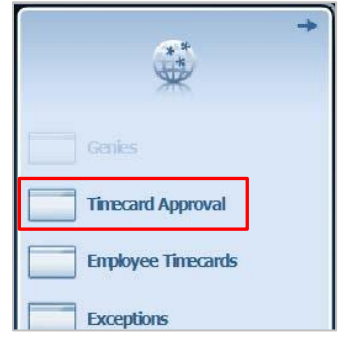

2) Select the Time Period you are approving (Current Pay Period if you approving on Friday/Saturday of the current Pay Period, Previous Pay Period if you approving on Sunday/Monday of the next Pay Period) and then click

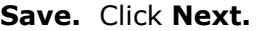

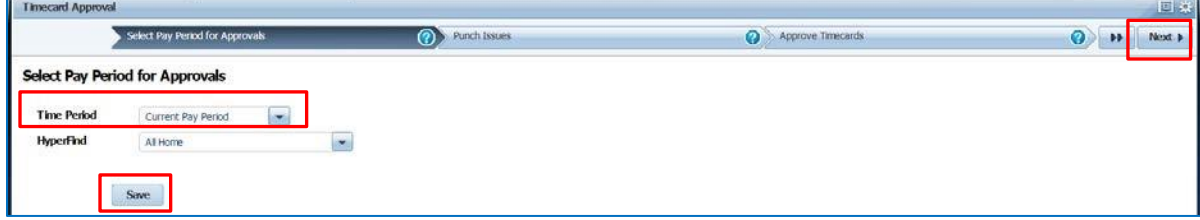

## **Managers (Project View)**

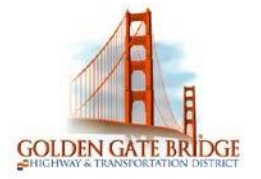

3) Click **Next** again to get to the Approve Timecards work space. If you have reviewed all Timecards and resolved any issues, click Select All Rows. Select Approval > Approve Timecard

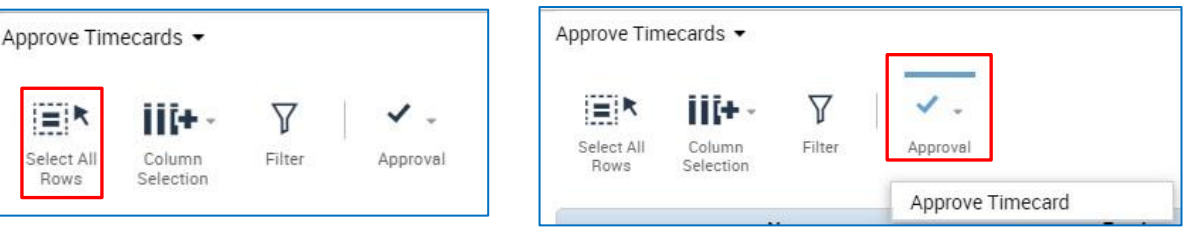

4) On the Approve Timecard pop-up, select **Yes** 

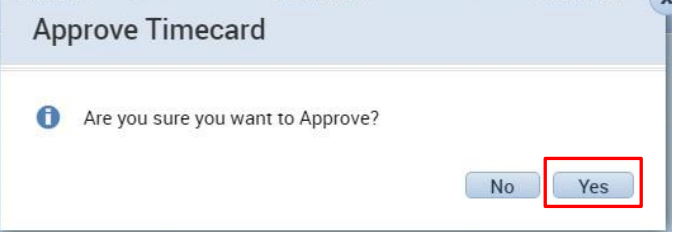

5) Click **Next** to go to Group Edit Results to view whether or not the approvals completed successfully.

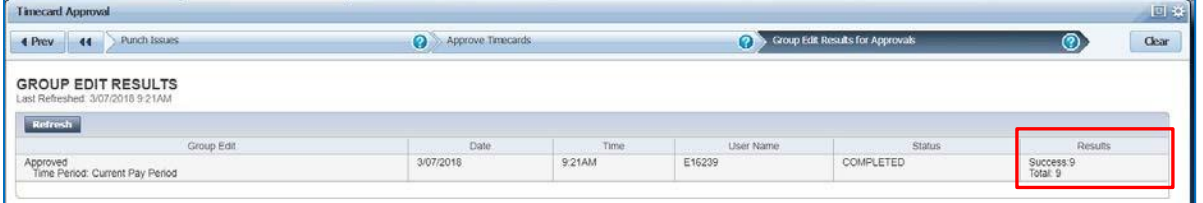

If you see Failure, you can click on the Details hyperlink to view the reason. It is typically not an issue (for example, the timecard is already approved).

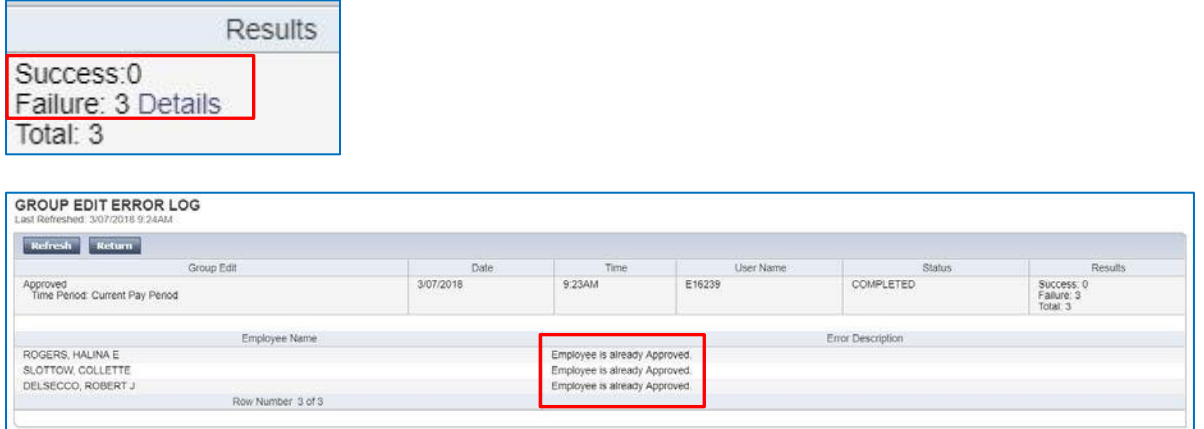

## **Managers (Project View)**

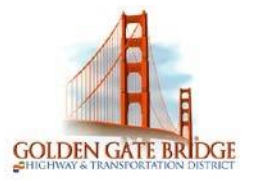

### **MY Information**

In your home page click on '+' sign for more workspaces and choose **My Information.**

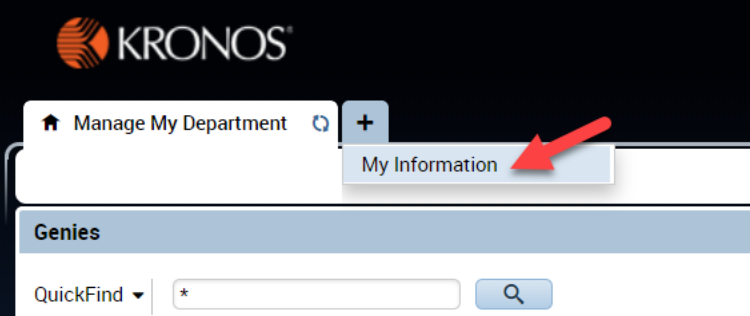

My Information workspace displays Accruals available, on right side panel widgets such as My Audits, My reports, My Timecard.

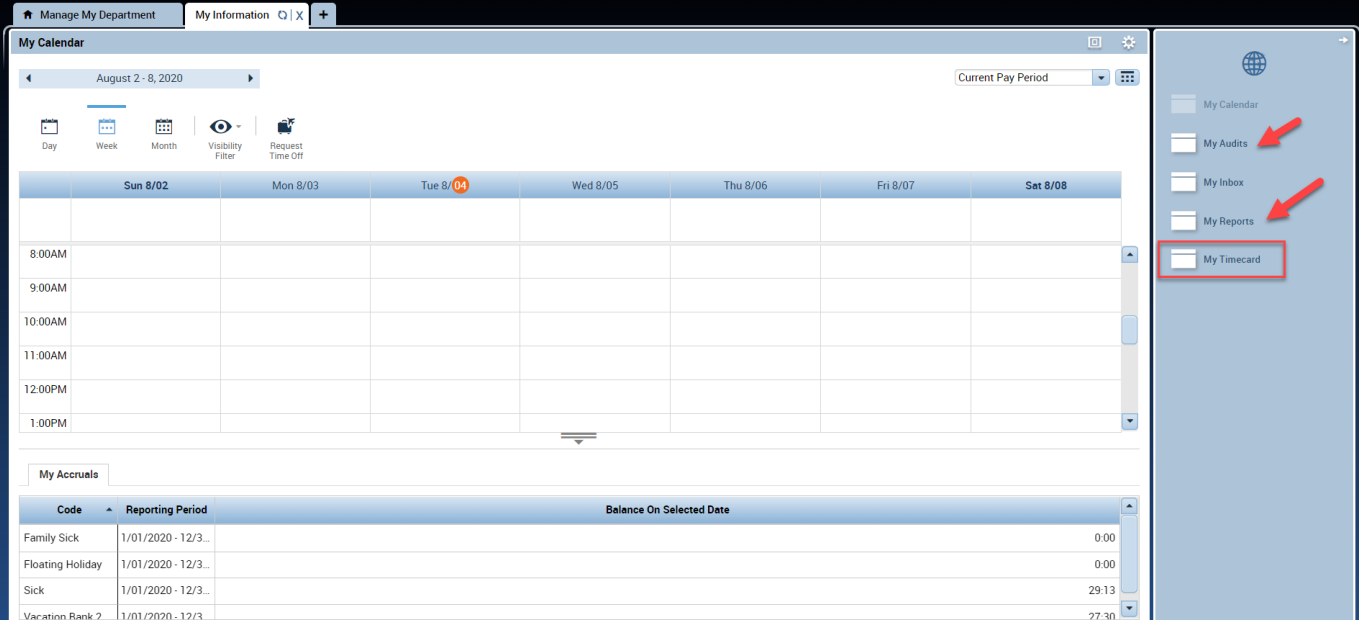

### Click on My Timecard, to view your timecard.

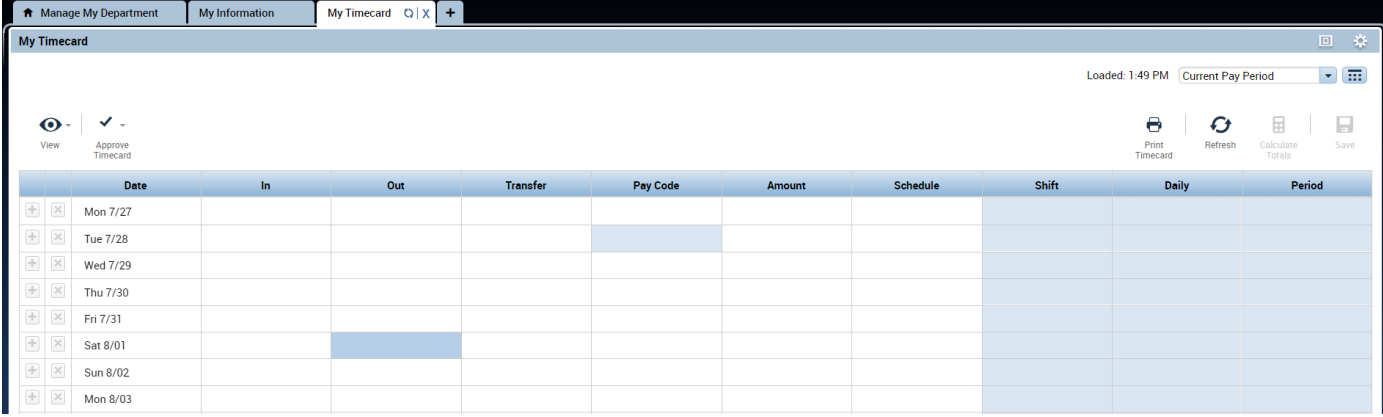

## **Managers (Project View)**

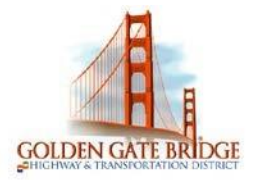

z

### **REQUESTING TIME OFF**

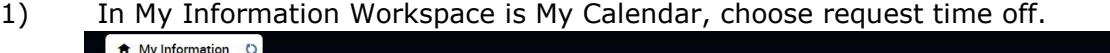

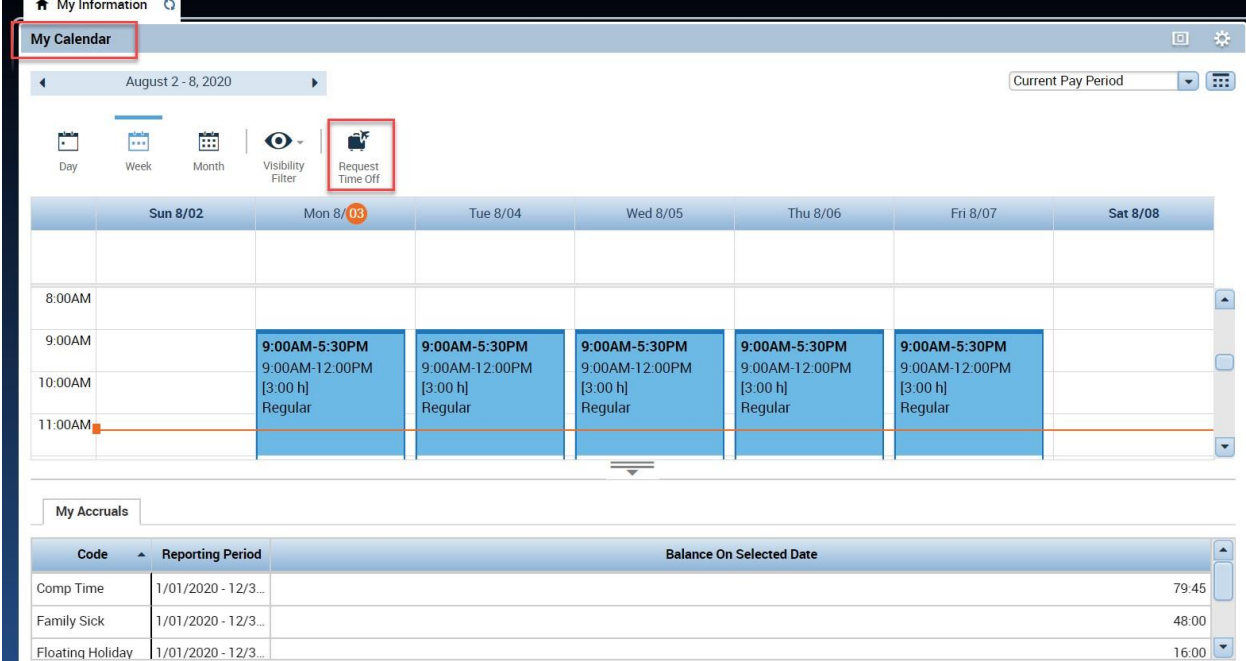

2) Choose the **Start Date** and **End Date** you would like to request.

### **Request Time Off**

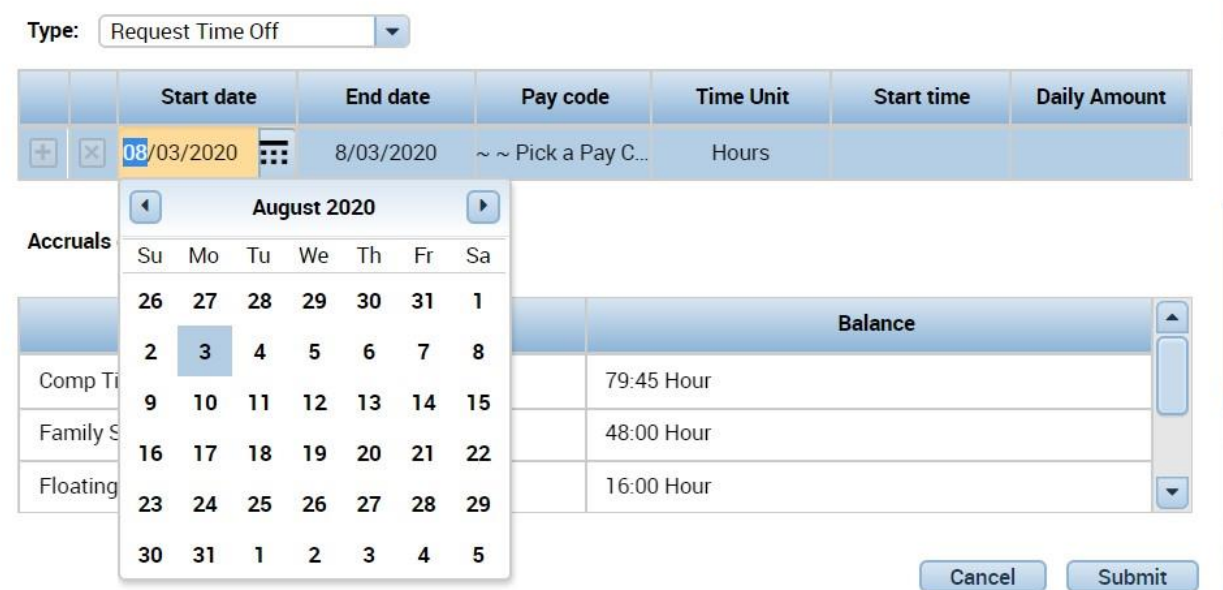

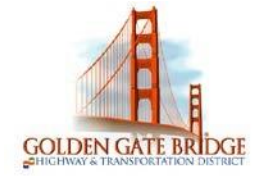

 $\overline{a}$ 

## **Managers (Project View)**

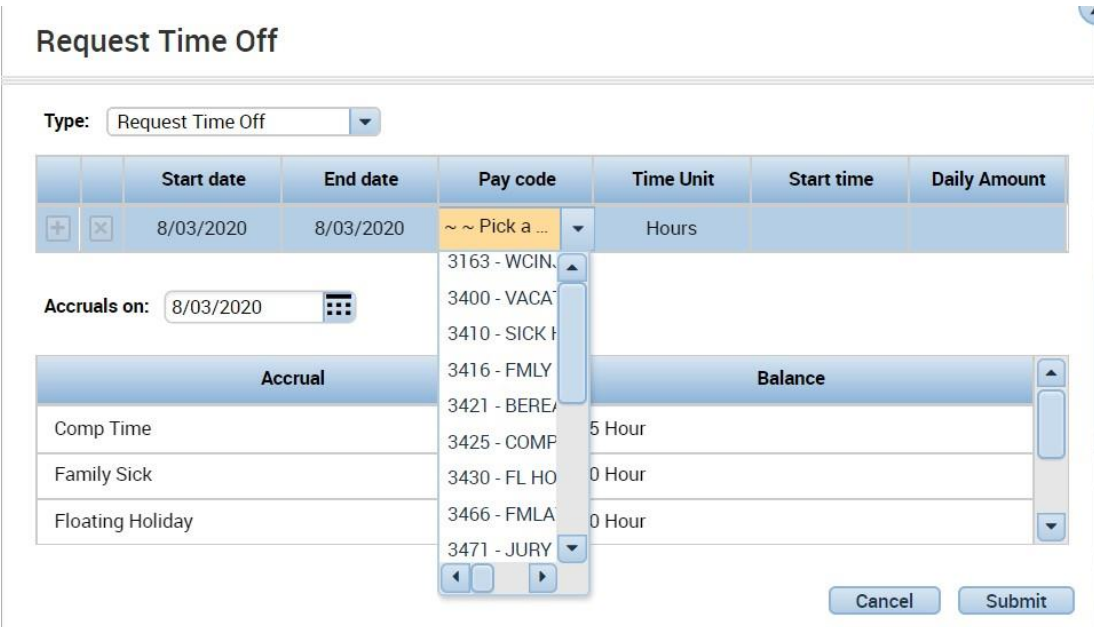

### 4) Choose the appropriate **Duration**.

Choose **Full Day** to request the entire scheduled day

### **Request Time Off**

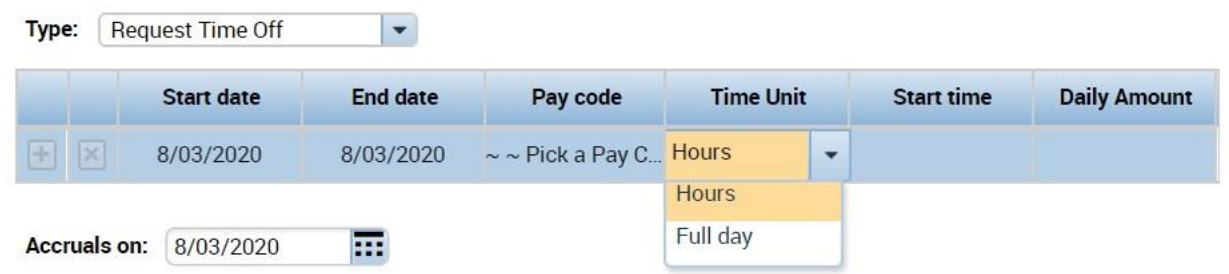

5) Choose **Hours** to request a specific number of hours.

#### When entering **Hours**

6) Enter the **Start time** you would like your time off to begin and the **Length** of time you would like to take

## **Managers (Project View)**

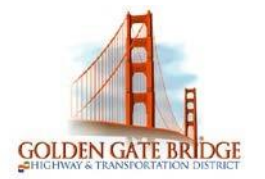

 $\overline{\mathcal{L}}$ 

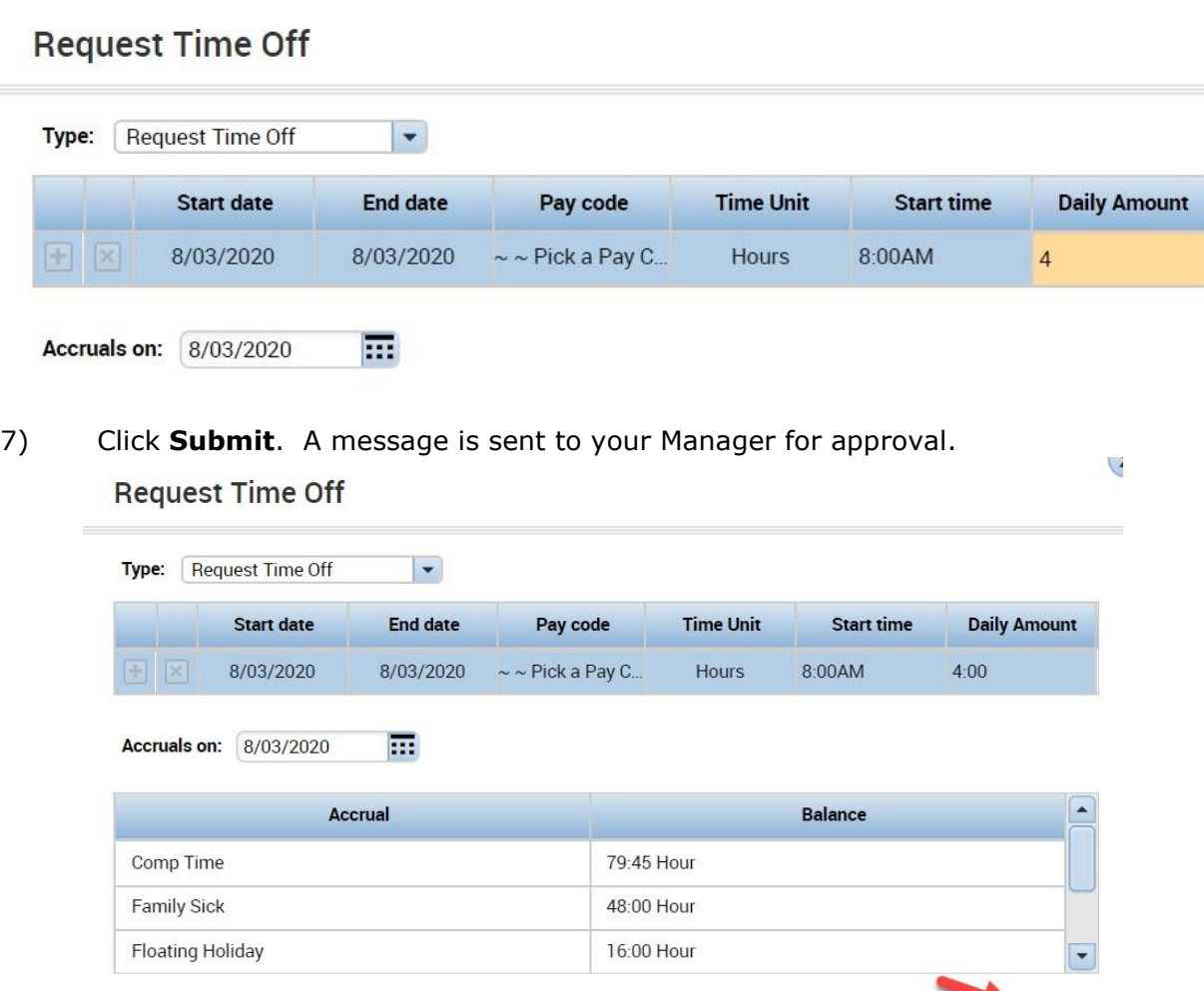

8) You should see a **green box with an arrow** on the day(s) you submitted the request for. If you hover your mouse over the right arrow you will be able to see the details

Cancel

Submit

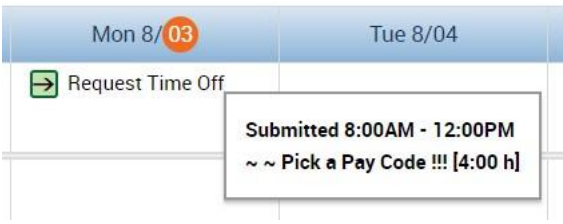

9) To Cancel a Time Off Request, click the right arrow and choose **Retract**. If your Manager has already approved the request, choose **Cancel**

### **Managers (Project View)**

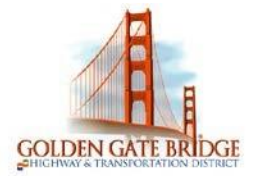

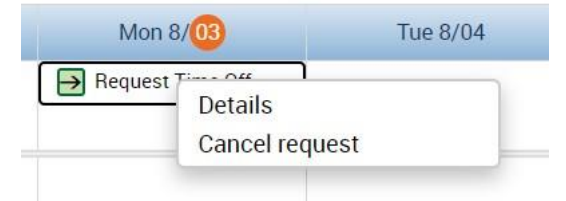

### **MY REPORTS**

1) Select **My Reports** from the related items pane by clicking to open a new tab, or dragging the workspace to your home screen.

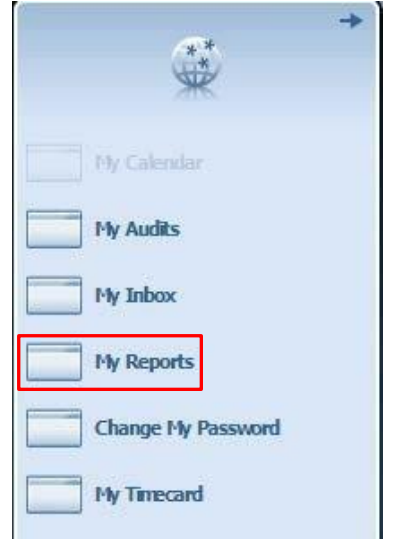

2) To view a report that shows your **Schedule**, **Time Detail** or **My Accrual Balances and Projections**, highlight the applicable option under **Available Reports**. Select the date range in the **Time Period** (or a specific date in the **As Of** for Accruals) drop down and click on **View Report**

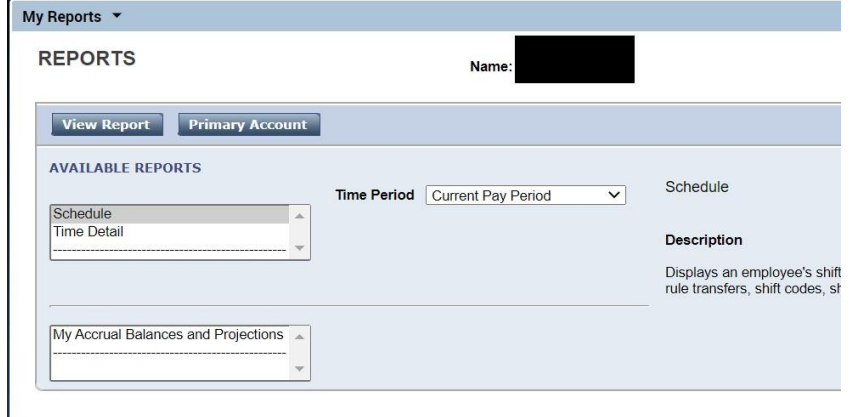